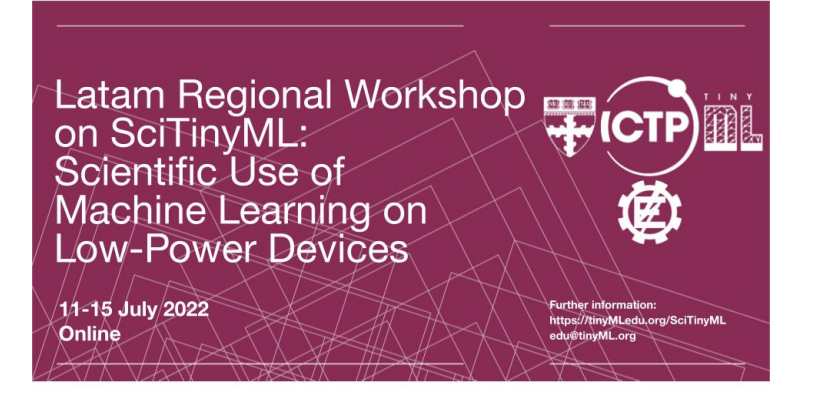

# Image Classification Hands-On

Prof. Marcelo J. Rovai UNIFEI – Federal University of Itajuba, Brazil [rovai@unifei.edu.br](mailto:rovai@unifei.edu.br)

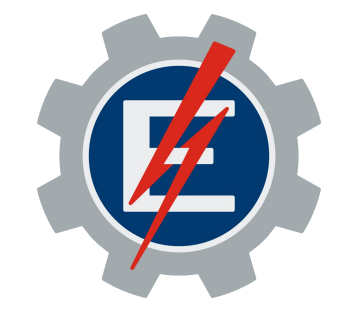

# Computer Vision Main Types

**Image Classification**  (**Multi-Class** Classification)

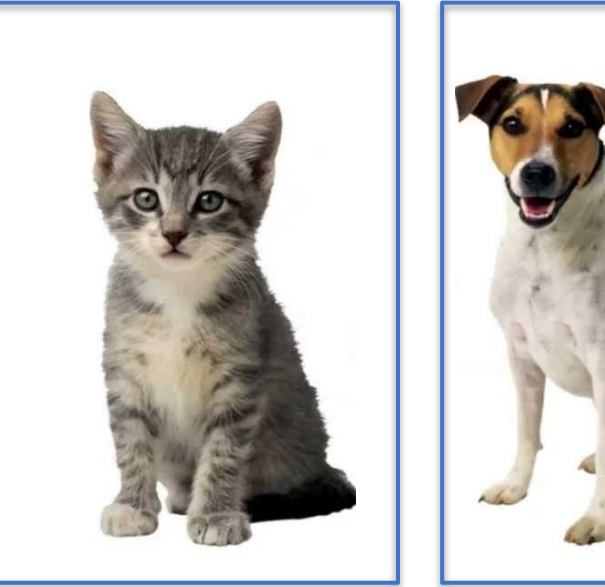

Cat: 70% Dog: 80%

### **Object Detection**

**Multi-Label** Classification + Object **Localization**

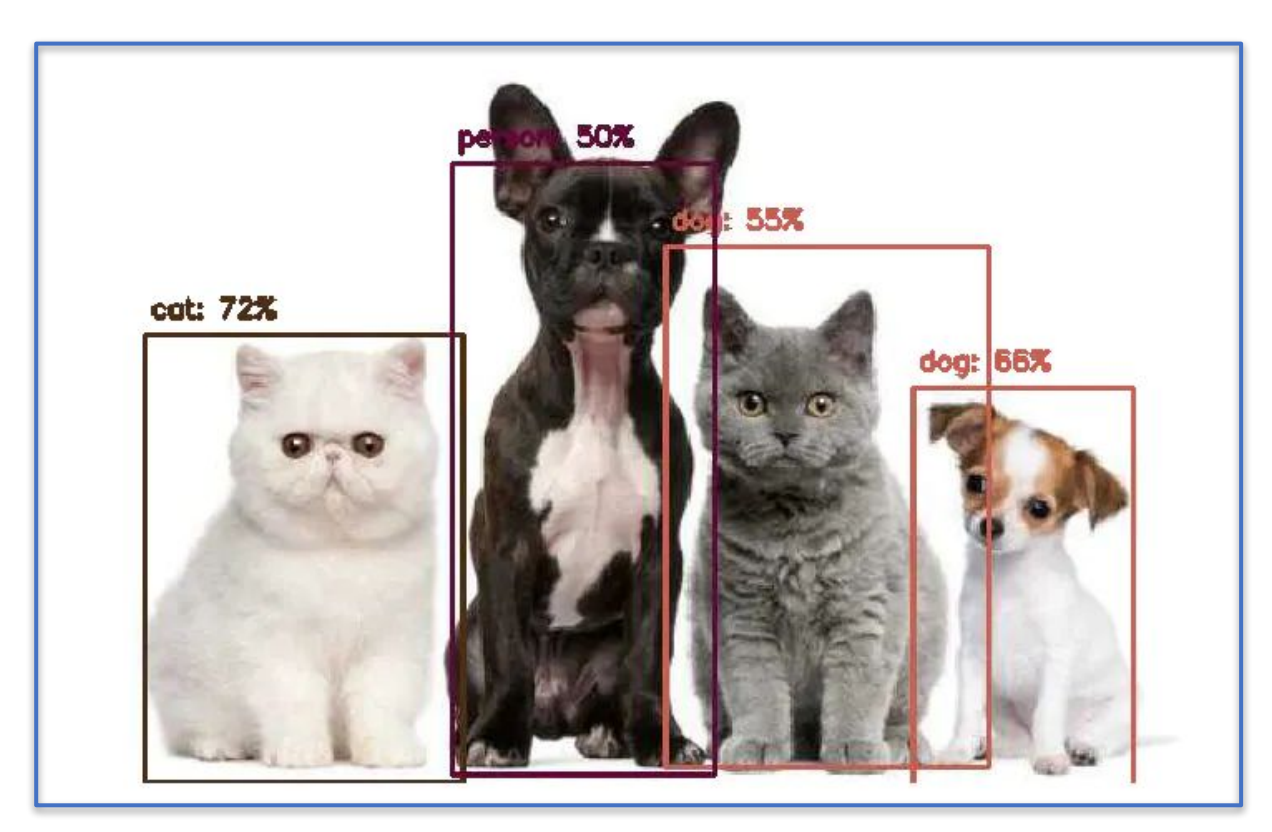

# Computer Vision Main Types

**Image Classification**  (**Multi-Class** Classification)

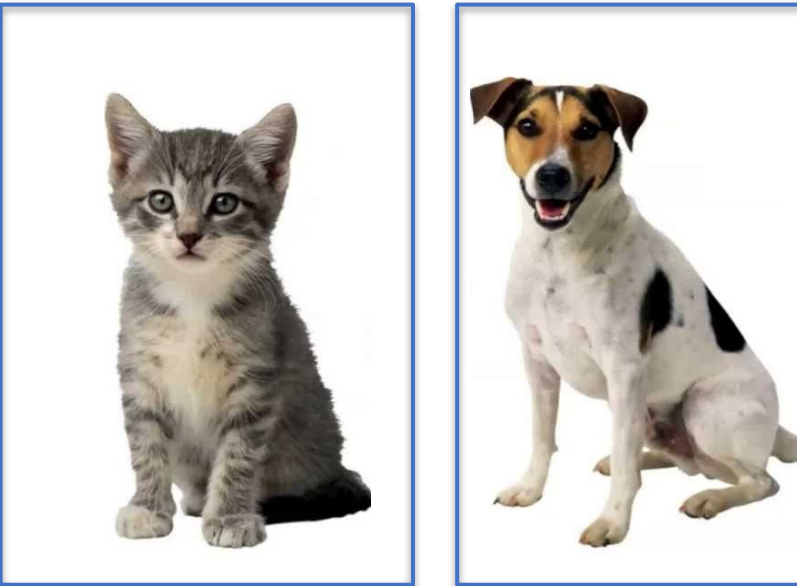

Cat: 70% Dog: 80%

### **Object Detection**

**Multi-Label** Classification + Object **Localization**

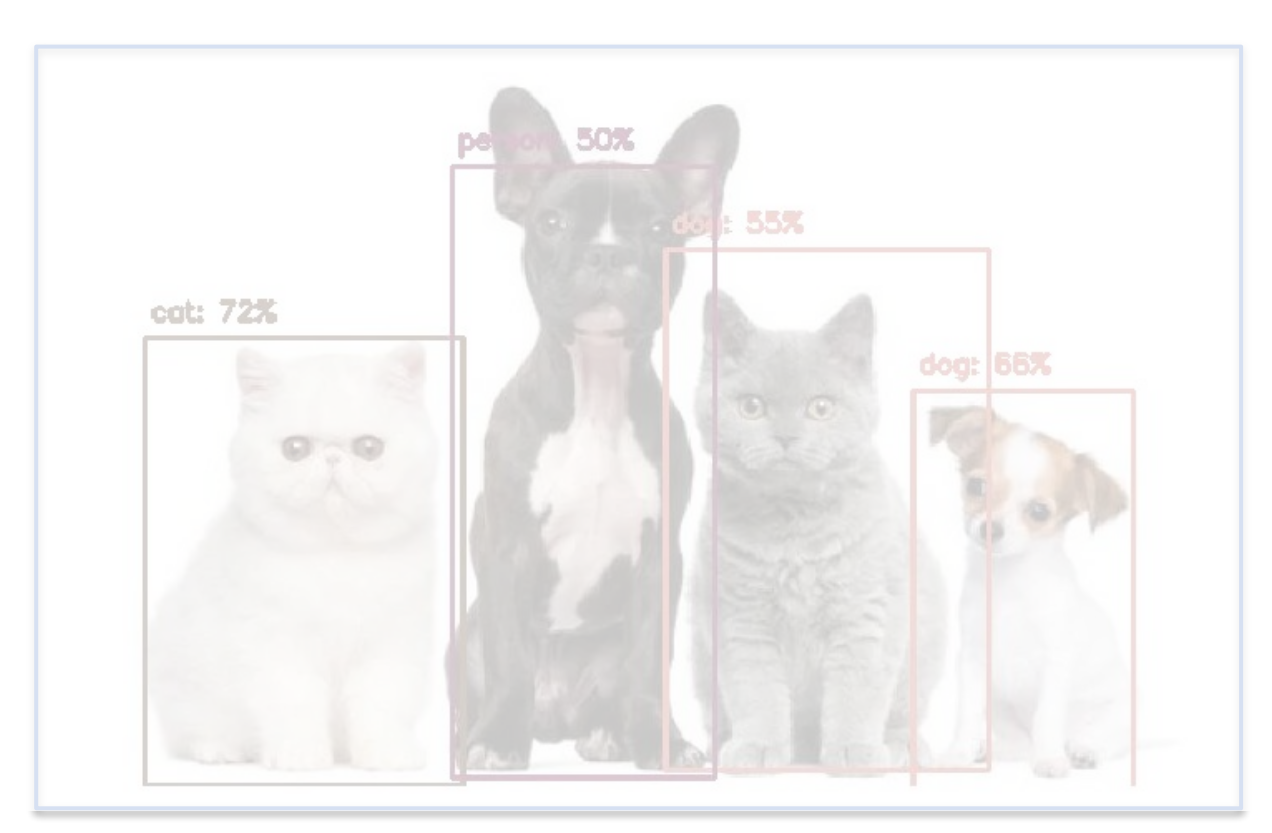

# Image Classification Project: Package Inspection

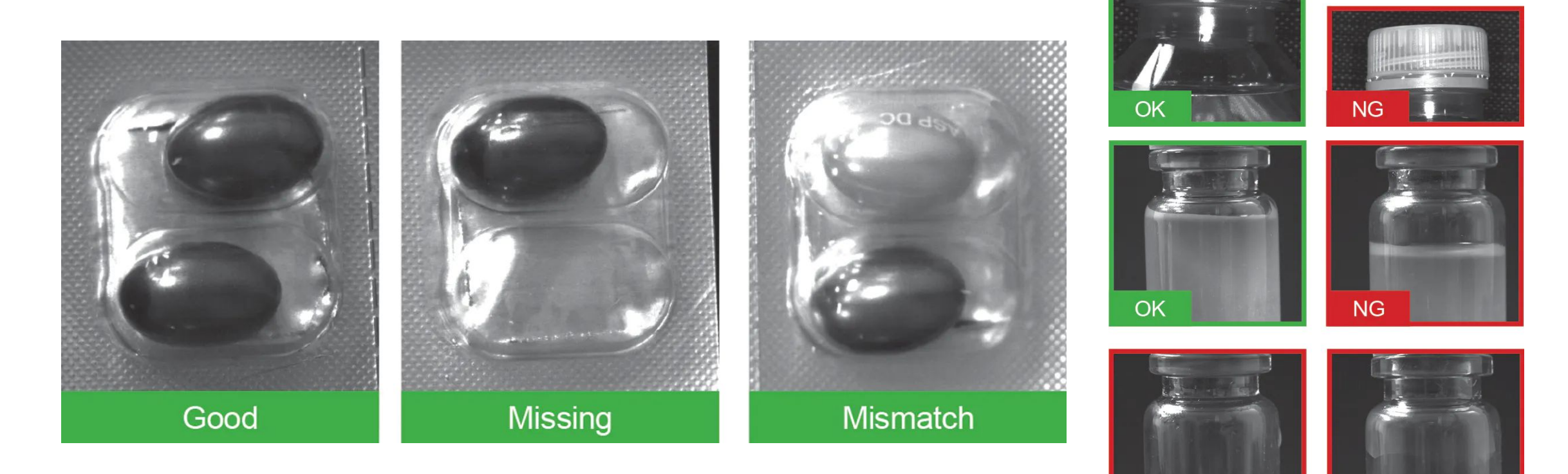

**[Deep Learning at the Edge Simplifies Package Inspection](https://www.vision-systems.com/factory/consumer-packaged-goods/article/14277146/deep-learning-at-the-edge-simplifies-package-inspection)**

**NG** 

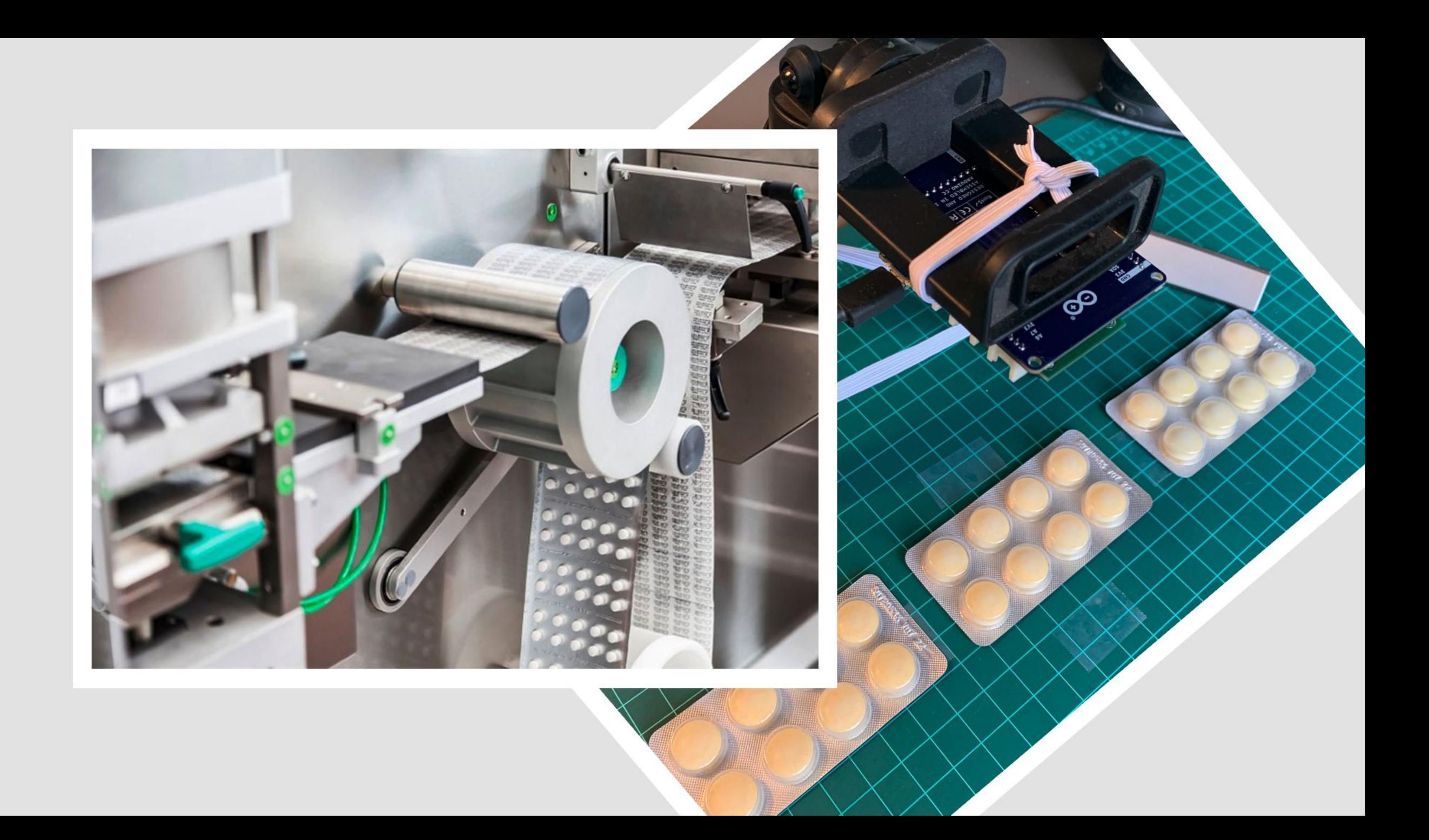

### Image Classification Project

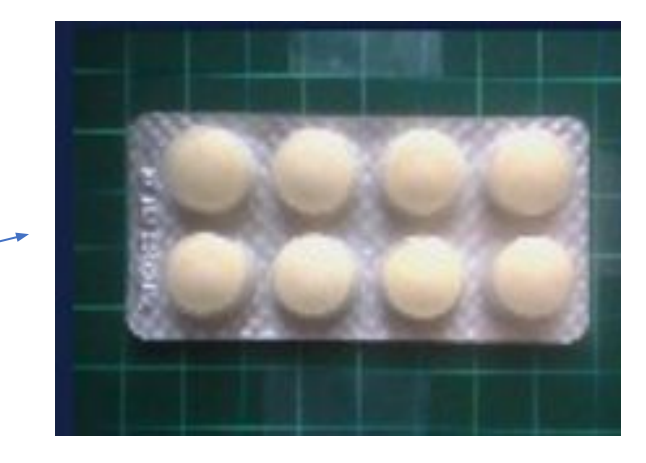

#### Decide a Goal

- Possible Images:
	- medicine
	- background

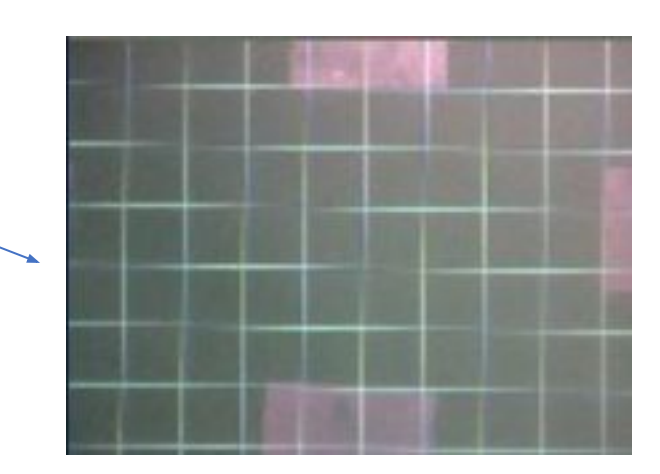

# Image Classification Application: Design, Train, Test and Deploy

<https://studio.edgeimpulse.com/public/114253/latest>

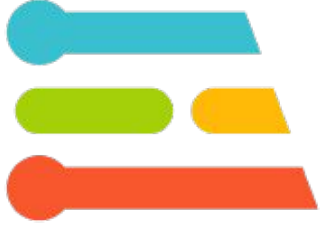

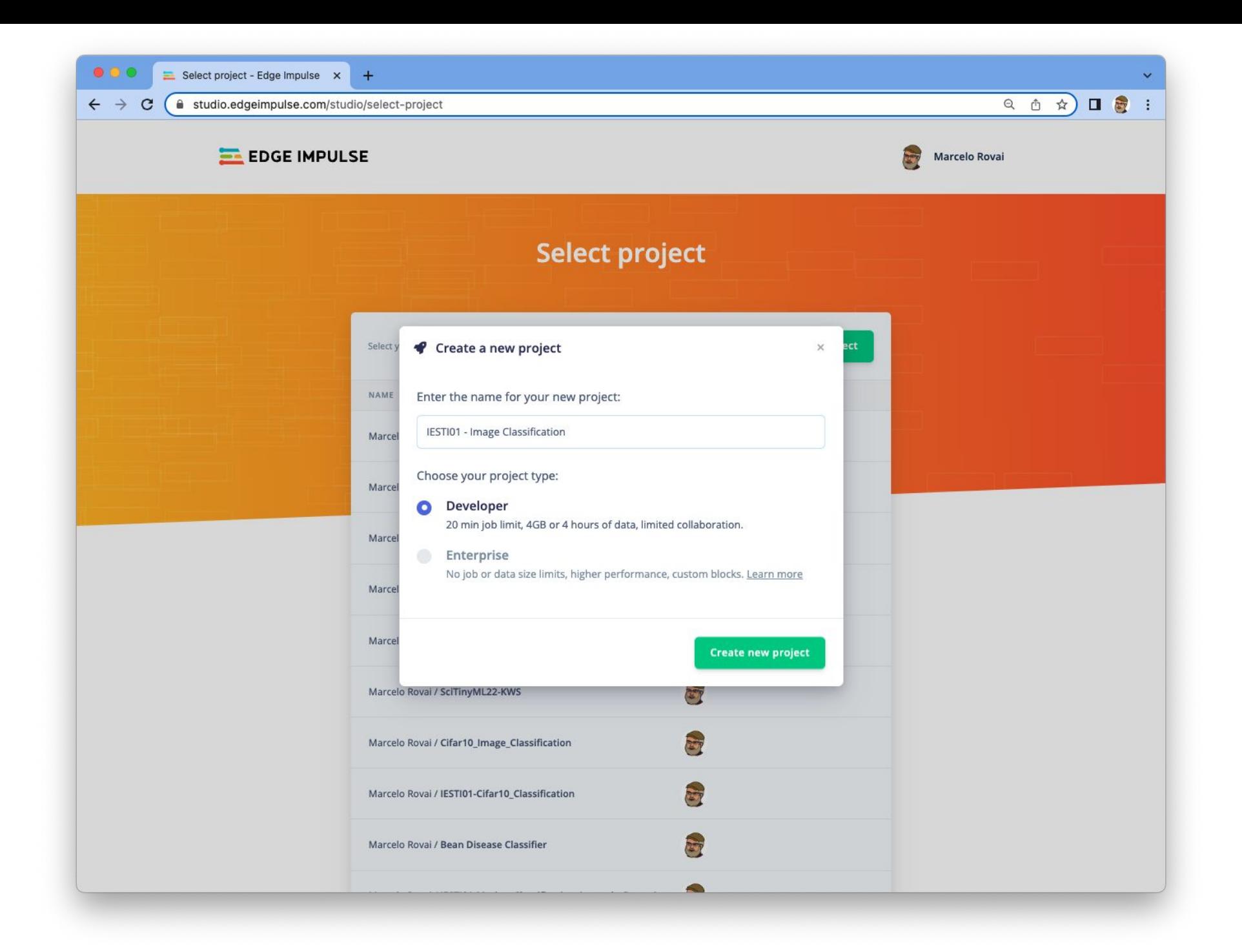

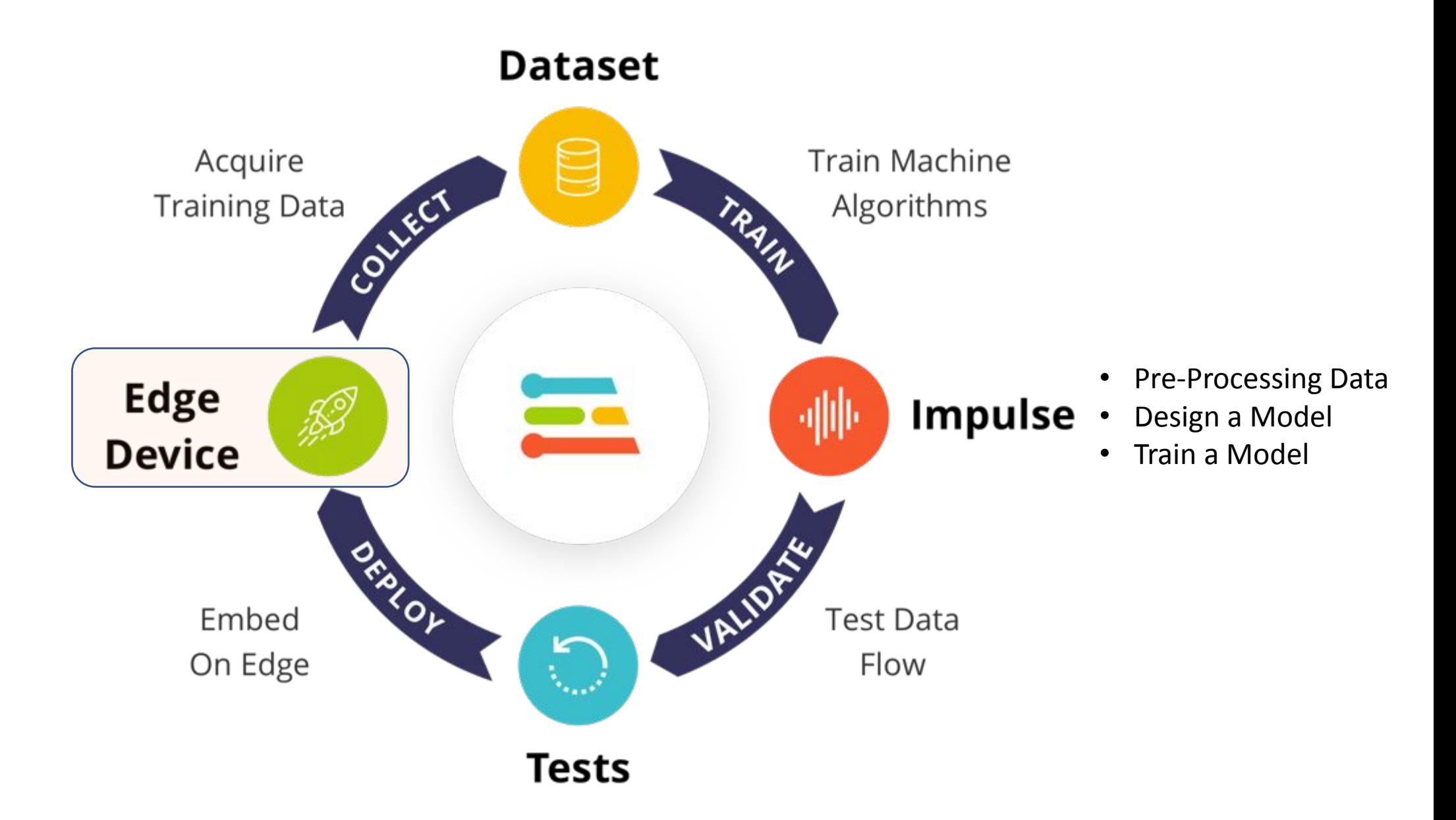

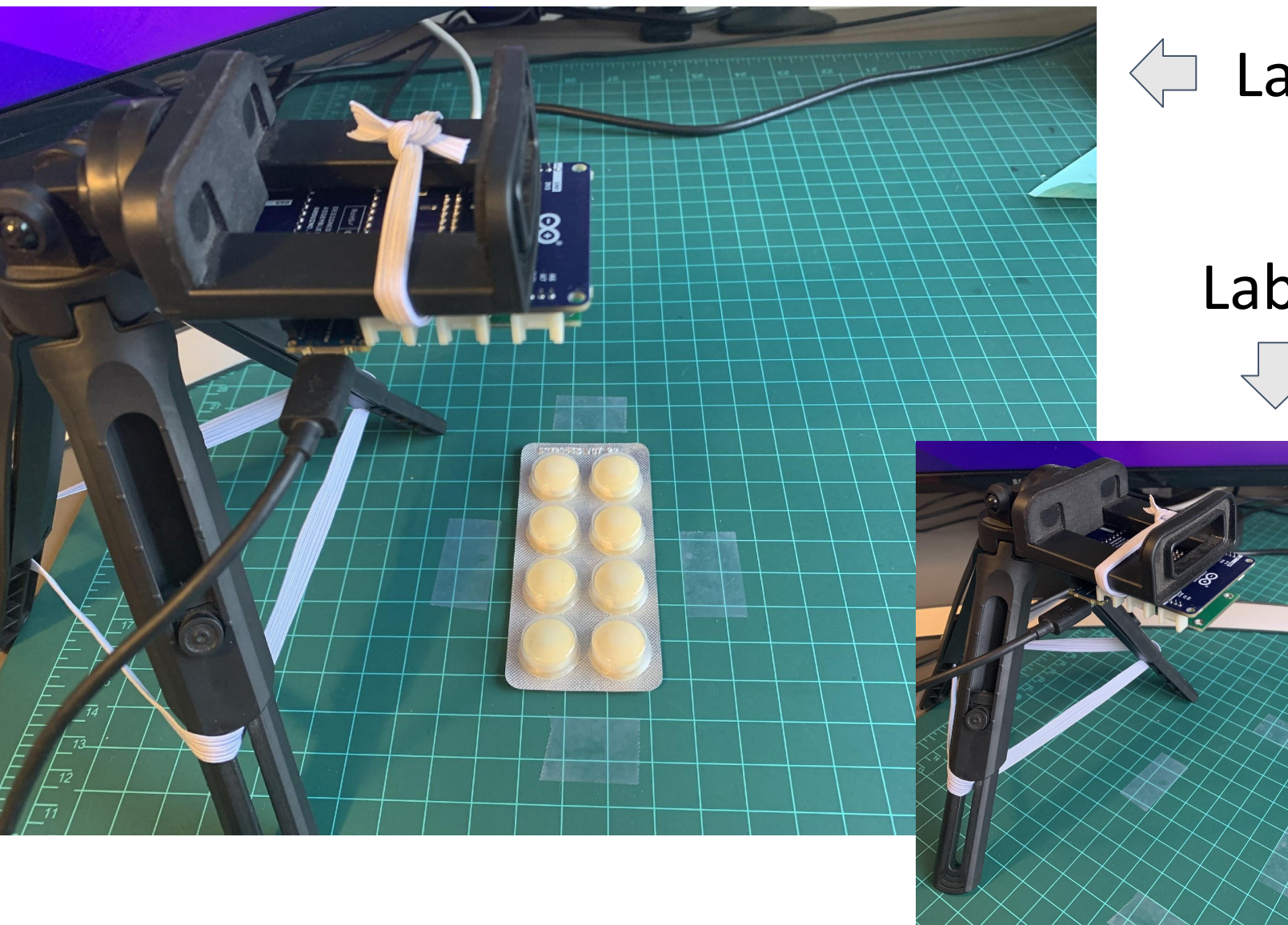

### Label: medicine

### Label: background

### **Arduino CLI**

 $36K$ 

Guides > Arduino Nano 33 BLE Sense

#### **DOCUMENTATION**

**Getting Started** API and SDK references

What is embedded ML, anyway?

Frequently asked questions

#### **DEVELOPMENT BOARDS**

Overview

ST B-L475E-IOT01A

#### **Arduino Nano 33 BLE Sense**

Eta Compute ECM3532 Al Sensor Eta Compute ECM3532 Al Vision

OpenMV Cam H7 Plus

Himax WE-I Plus

Nordic Semi nRF52840 DK

Nordic Semi nRF5340 DK

SiLabs Thunderboard Sense 2

Sony's Spresense

Arduino Portenta H7 + Vision shield (preview)

Raspberry Pi 4

NVIDIA Jetson Nano

Mobile phone

Porting guide

#### **COMMUNITY BOARDS**

Seeed Wio Terminal Agora Product Development Kit

#### **EDGE IMPULSE FOR LINUX**

Edge Impulse for Linux Linux Node.js SDK Linux Go SDK Linux C++ SDK

Linux Python SDK

#### **Arduino Nano 33 BLE Sense**

The Arduino Nano 33 BLE Sense is a tiny development board with a Cortex-M4 microcontroller, motion sensors, a microphone and BLE - and it's fully supported by Edge Impulse. You'll be able to sample raw data, build models, and deploy trained machine learning models directly from the studio. It's available for around 30 USD from Arduino and a wide range of distributors.

The Edge Impulse firmware for this development board is open source and hosted on GitHub: edgeimpulse/firmware-arduinonano-33-ble-sense.

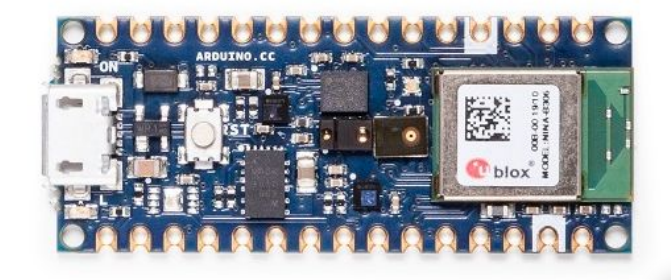

Arduino Nano 33 BLE Sense

#### Installing dependencies

To set this device up in Edge Impulse, you will need to install the following software:

#### 1. Edge Impulse CLI.

#### 2. Arduino CLI.

• Here's an instruction video for Windows.

. The Arduino website has instructions for macOS and Linux.

3. On Linux:

• GNU Screen: install for example via sudo apt install screen

Note that the 1. Edge Impulse CLI is not necessary for Arduino Nano-33 if you use WebUSB.

 $x$  +

#### docs/arduino-nano-33-ble-sense

#### **DOCUMENTATION**

**Getting Started** API and SDK references What is embedded ML, anyway? Frequently asked questions

#### **DEVELOPMENT BOARDS**

Overview

ST B-L475E-IOT01A

#### **Arduino Nano 33 BLE Sense**

Eta Compute ECM3532 Al Sensor Eta Compute ECM3532 Al Vision OpenMV Cam H7 Plus Himax WE-I Plus Nordic Semi nRF52840 DK Nordic Semi nRF5340 DK SiLabs Thunderboard Sense 2 Sony's Spresense Arduino Portenta H7 + Vision shield (preview) Raspberry Pi 4 NVIDIA Jetson Nano Mobile phone Porting guide

#### **COMMUNITY BOARDS**

Seeed Wio Terminal

Agora Product Development Kit

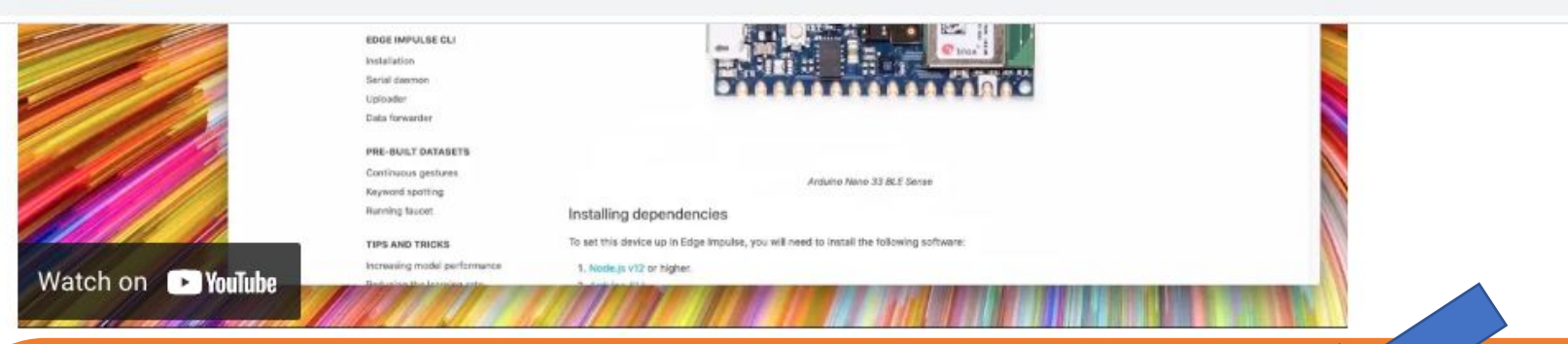

#### 1. Connect the development board to your computer

Use a micro-USB cable to connect the development board to your computer. Then press RESET twice to launch into the bootloader. The on-board LED should start pulsating to indicate this.

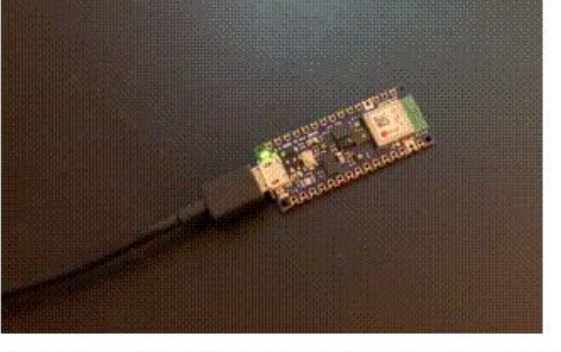

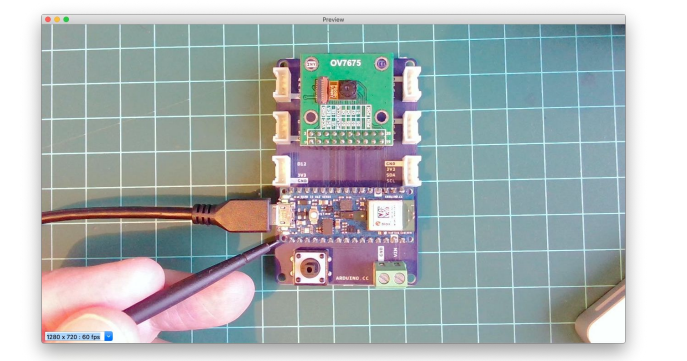

Press RESET twice quickly to launch the bootloader on the Arduino Nano 33 BLE Sense.

#### 2. Update the firmware

The development board does not come with the right firmware yet. To update the firmware:

- 1. Download the latest Edge Impulse firmware, and unzip the file.
- 2. Open the flash script for your operating system (flash\_windows.bat, flash\_mac.command or flash\_linux.sh) to flash the firmware.
- 3. Wait until flashing is complete, and press the RESET button once to launch the new firmware.
- 3. Setting keys

#### $\times$  | +

#### docs/arduino-nano-33-ble-sense

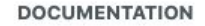

**Getting Started** 

API and SDK references

What is embedded ML, anyway?

Frequently asked questions

#### **DEVELOPMENT BOARDS**

Overview

ST B-L475E-IOT01A

#### **Arduino Nano 33 BLE Sense**

Eta Compute ECM3532 Al Sensor Eta Compute ECM3532 Al Vision

OpenMV Cam H7 Plus

Himax WE-I Plus

Nordic Semi nRF52840 DK

Nordic Semi nRF5340 DK

SiLabs Thunderboard Sense 2

Sony's Spresense

Arduino Portenta H7 + Vision shield (preview)

Raspberry Pi 4

NVIDIA Jetson Nano

Mobile phone

Porting guide

#### **COMMUNITY BOARDS**

Seeed Wio Terminal Agora Product Development Kit

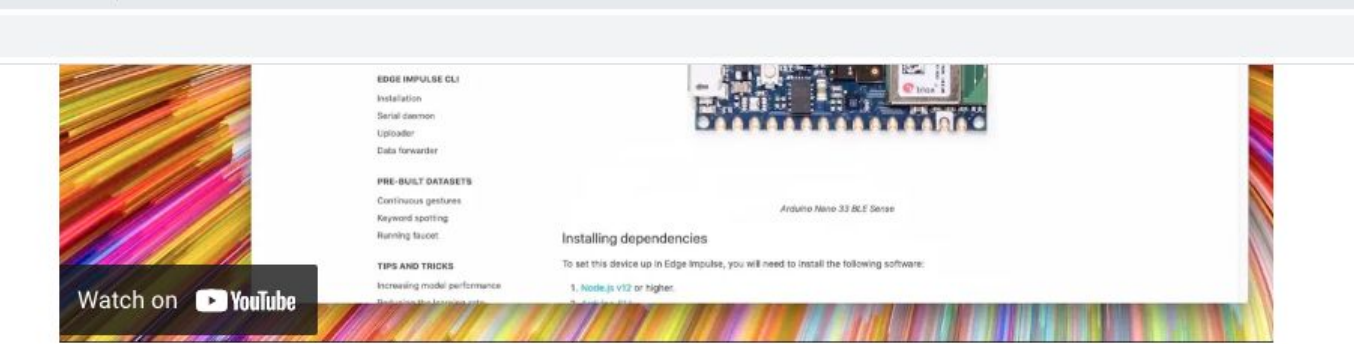

#### 1. Connect the development board to your computer

Use a micro-USB cable to connect the development board to your computer. Then press RESET twice to launch into the bootloader. The on-board LED should start pulsating to indicate this.

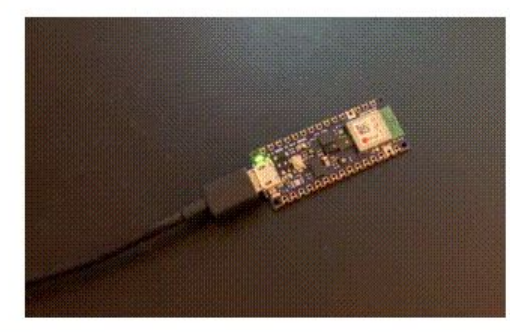

Press RESET twice quickly to launch the bootloader on the Arduino Nano 33 BLE Sense.

#### 2. Update the firmware

 $\mathbf{1}$ 

The development board does not come with the right firmware yet. To update the firmware:

- 1. Download the latest Edge Impulse firmware, and unzip the file.
- 2. Open the flash script for your operating system (flash\_windows.bat, flash\_mac.command or flash\_linux.sh) to flash the firmware.
- 3. Wait until flashing is complete, and press the RESET button once to launch the new firmware.
- 3. Setting keys

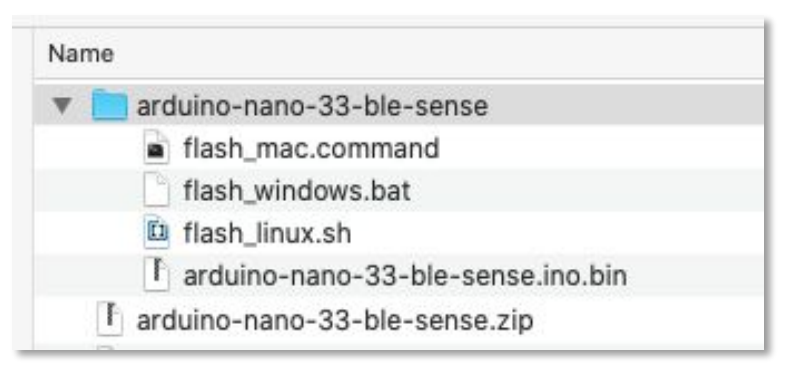

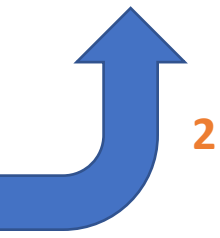

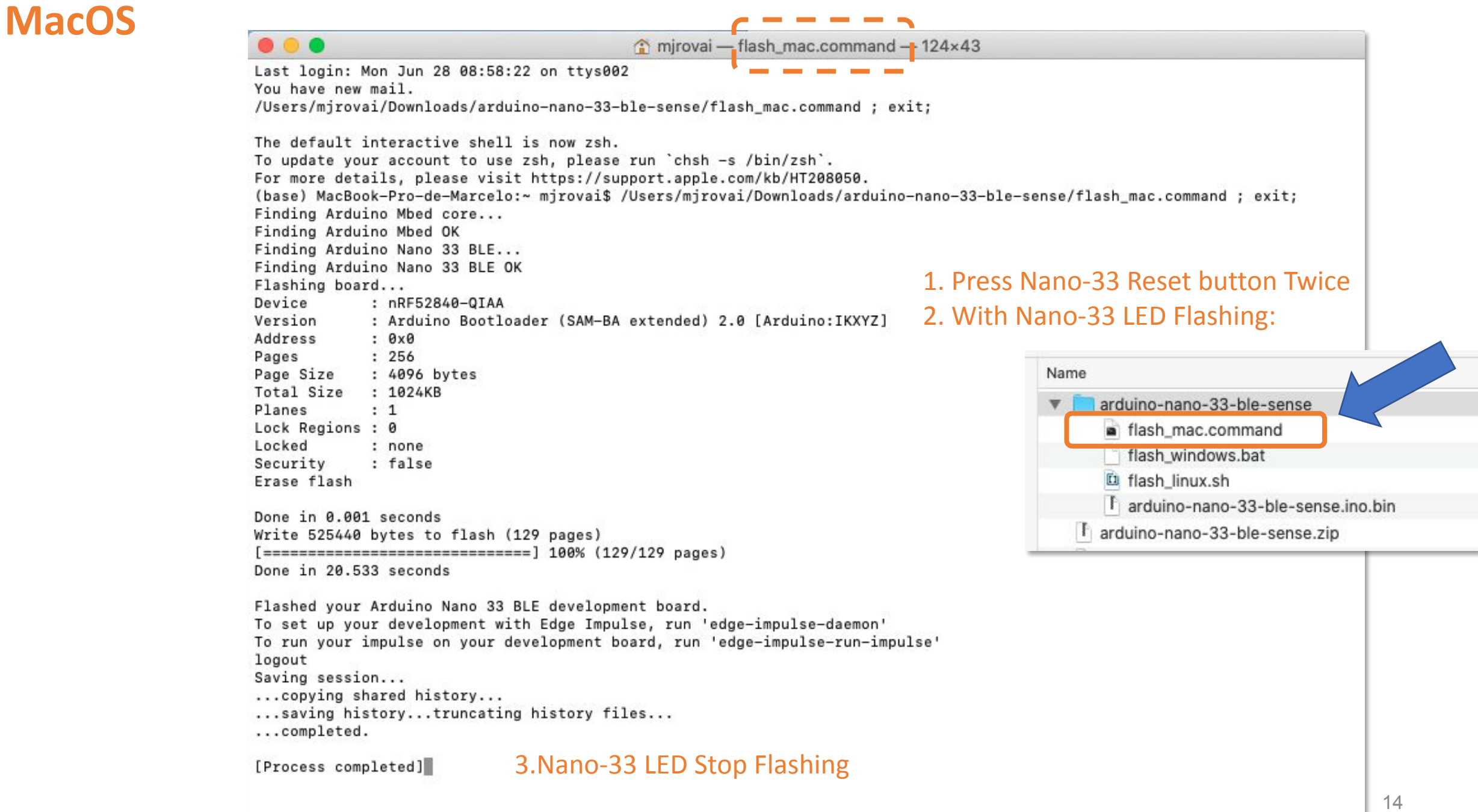

### **Windows 10**

#### **But** Prompt de Comando

Microsoft Windows [versão 10.0.19041.1052] (c) Microsoft Corporation. Todos os direitos reservados.

C:\Users\GUILH>arduino-cli Arduino Command Line Interface (arduino-cli).

#### Usage:

arduino-cli [command]

#### Examples:

arduino-cli <command> [flags...]

#### Available Commands:

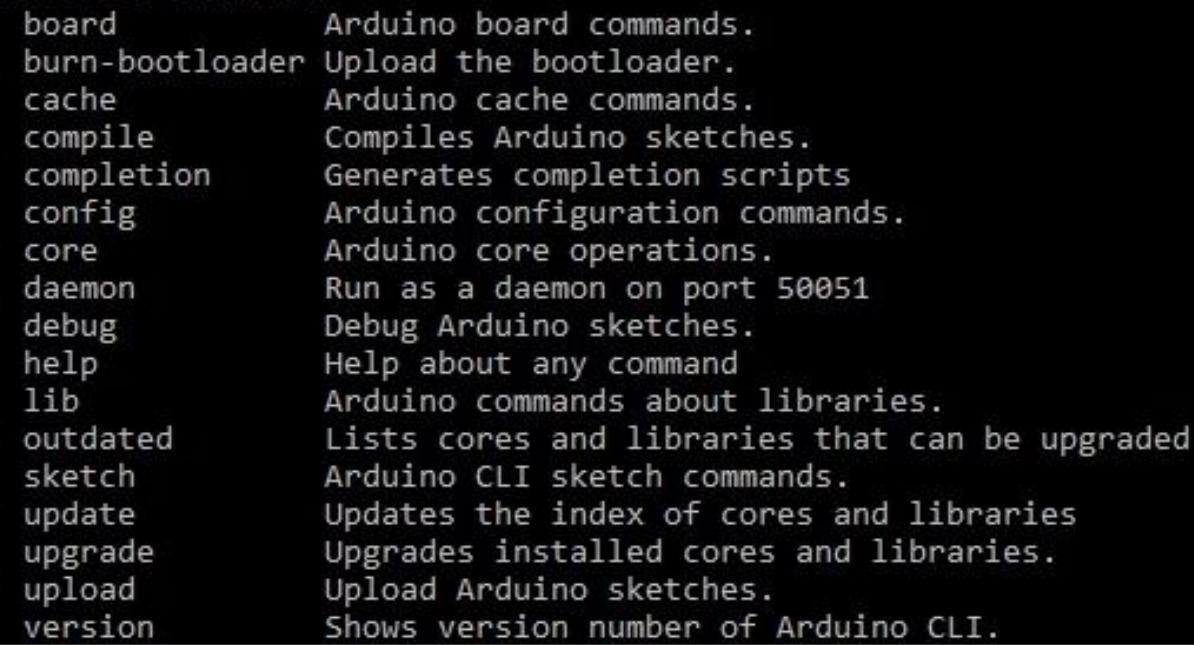

#### 1. Press Nano-33 Reset button Twice 2. With Nano-33 LED Flashing:

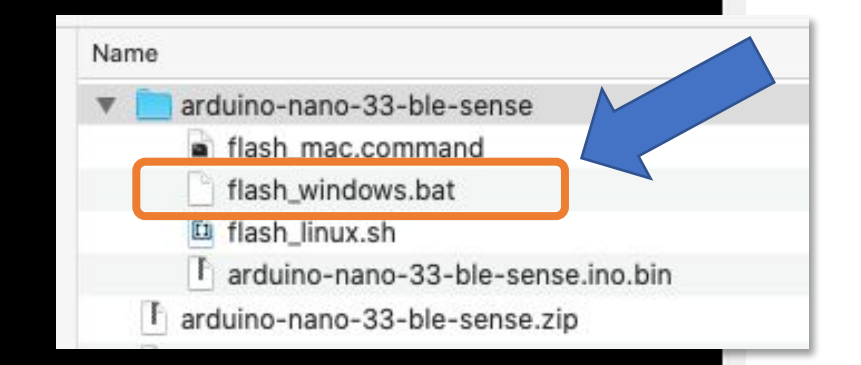

 $\Box$ 

 $\times$ 

### **Windows 10**

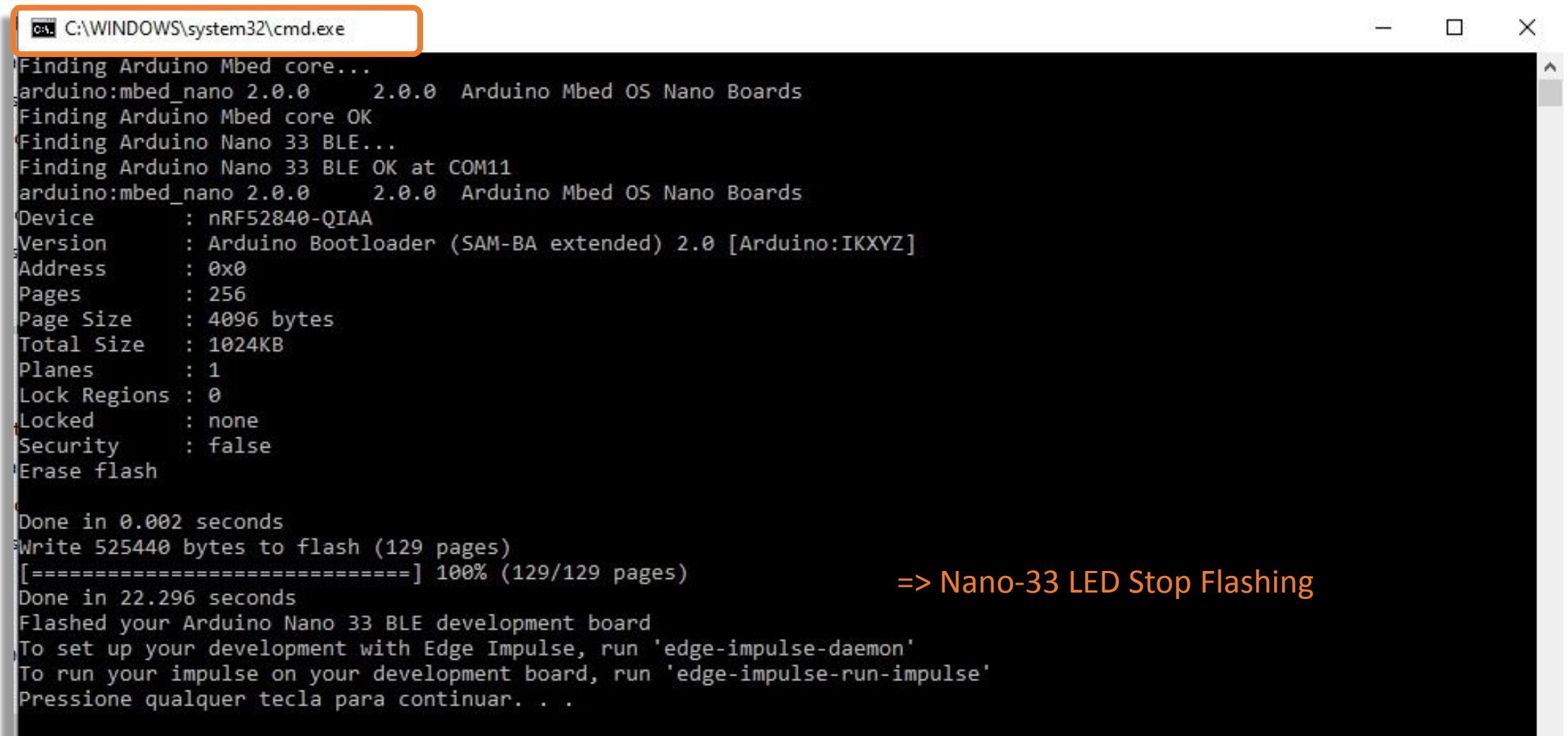

Follow this [video](https://youtu.be/1jMWsFER-Bc) to install the Arduino CLI on Windows 10 and add the 'arduino-cli' binary to your PATH. This **makes the CLI available from any location through the command prompt**.

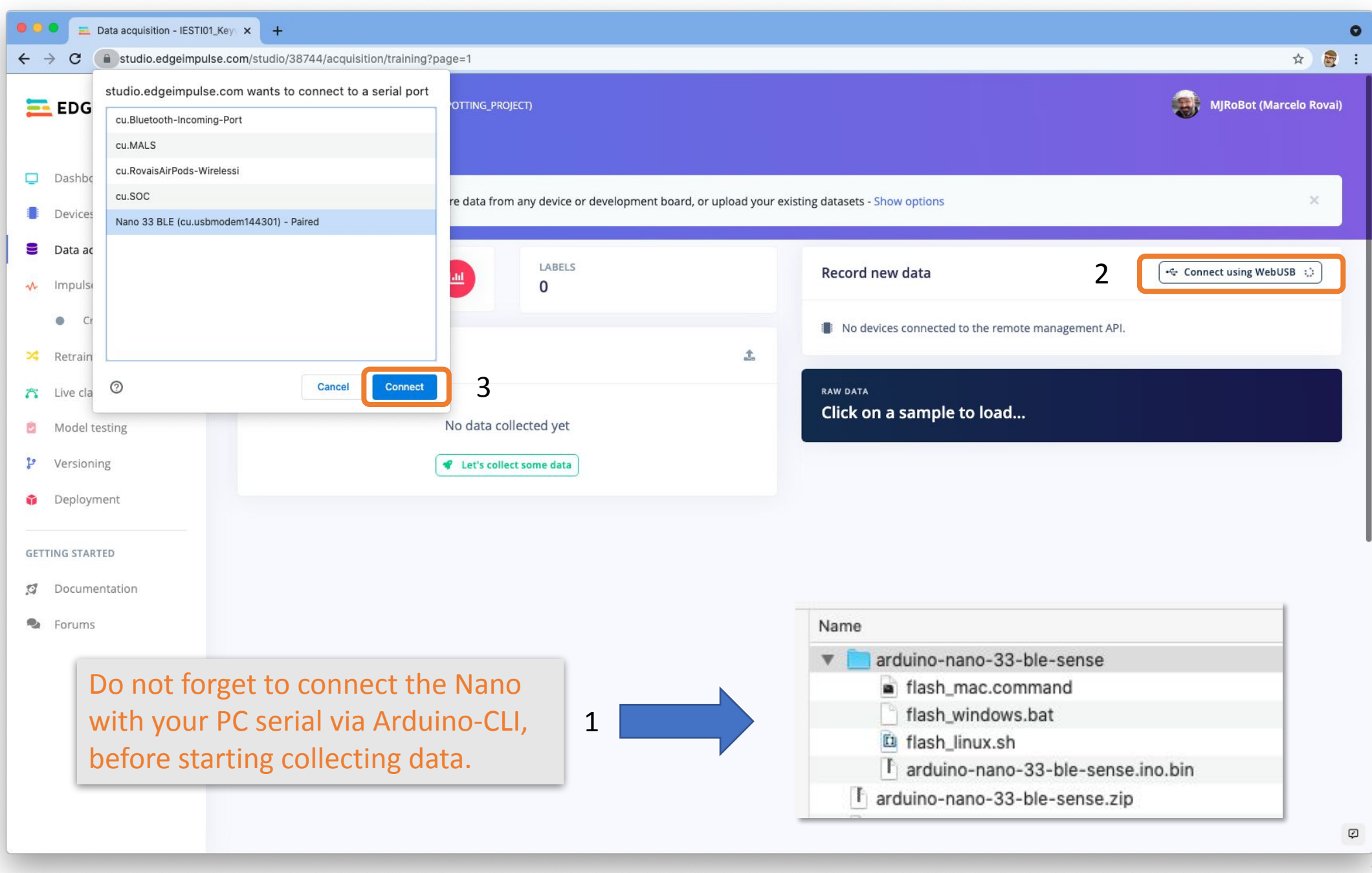

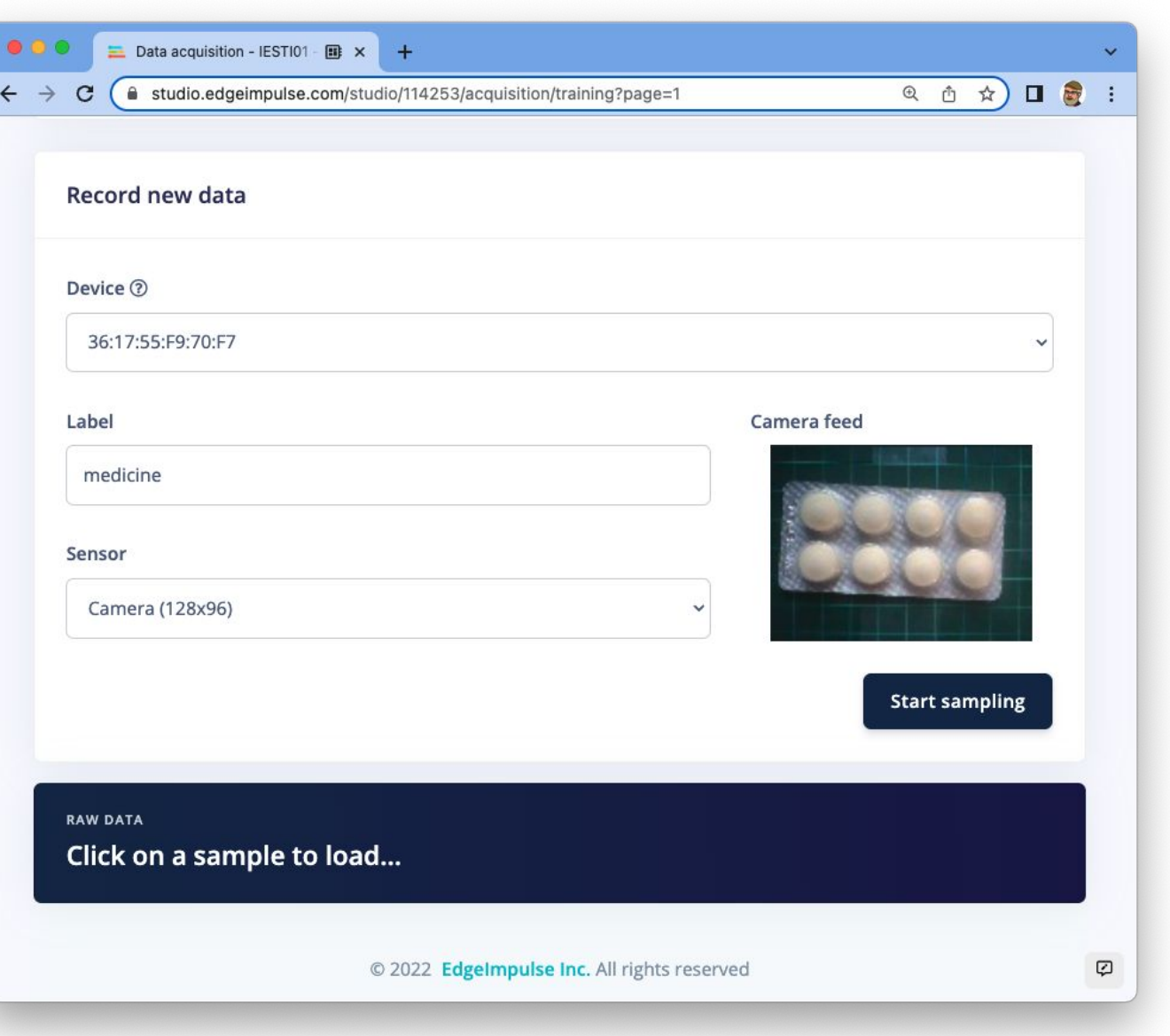

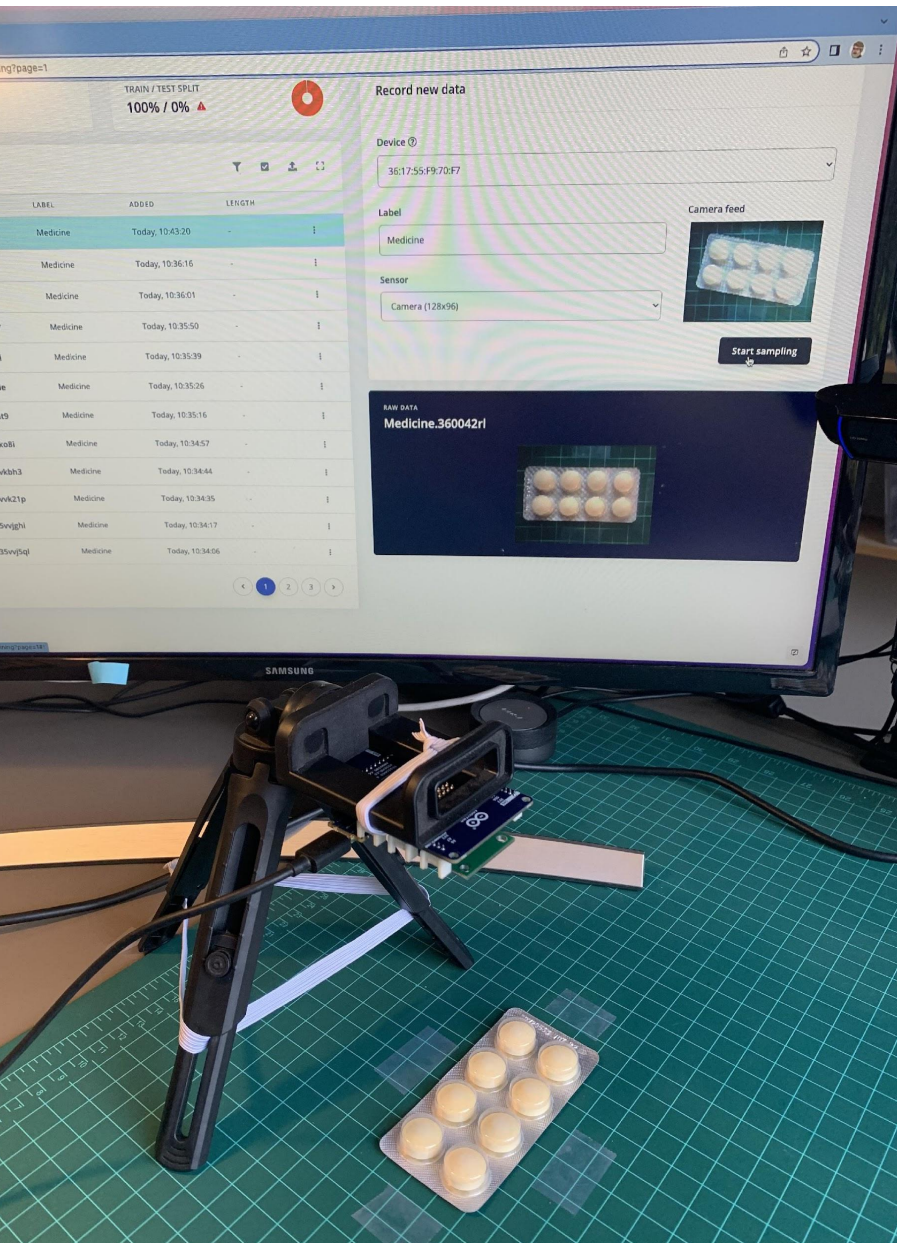

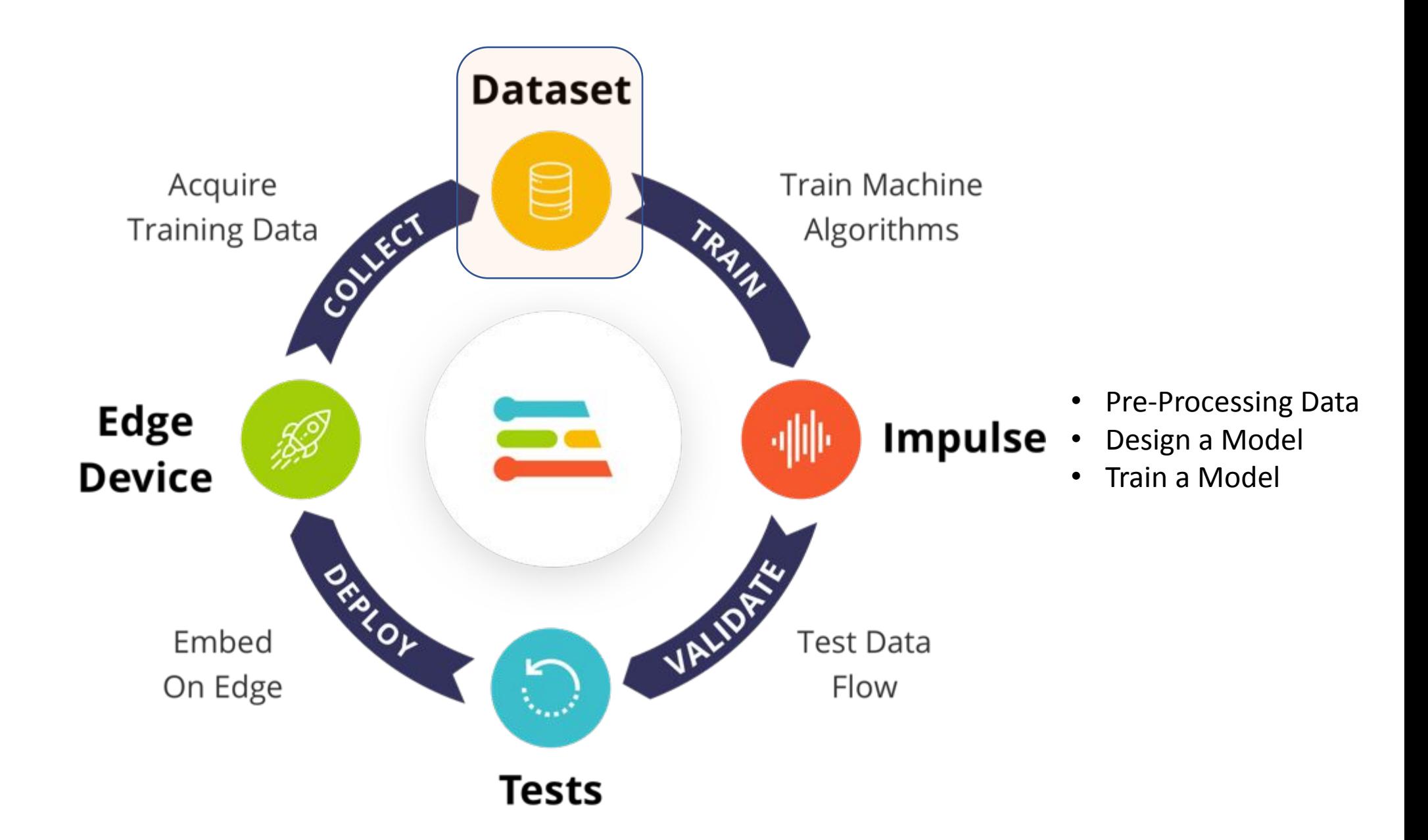

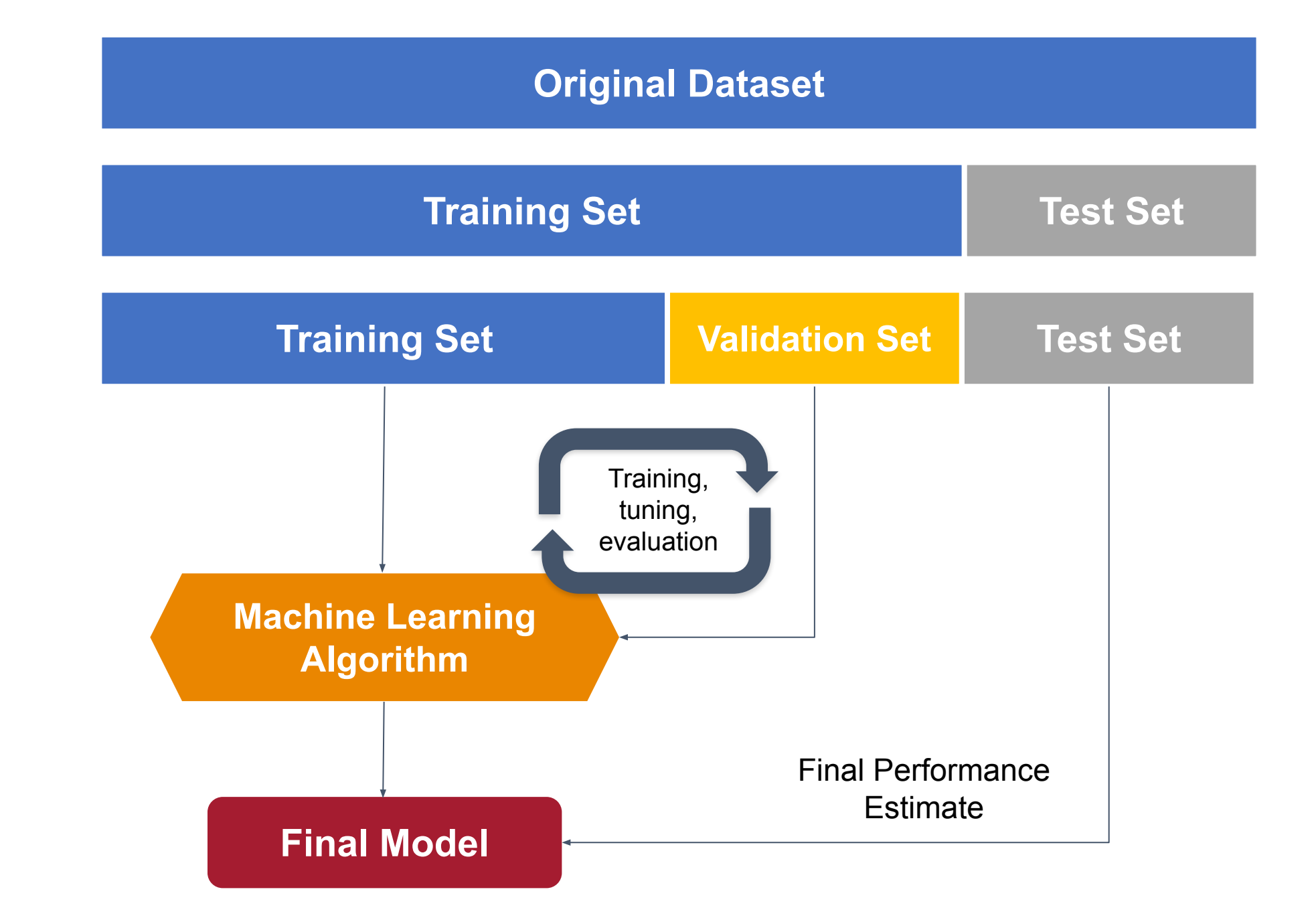

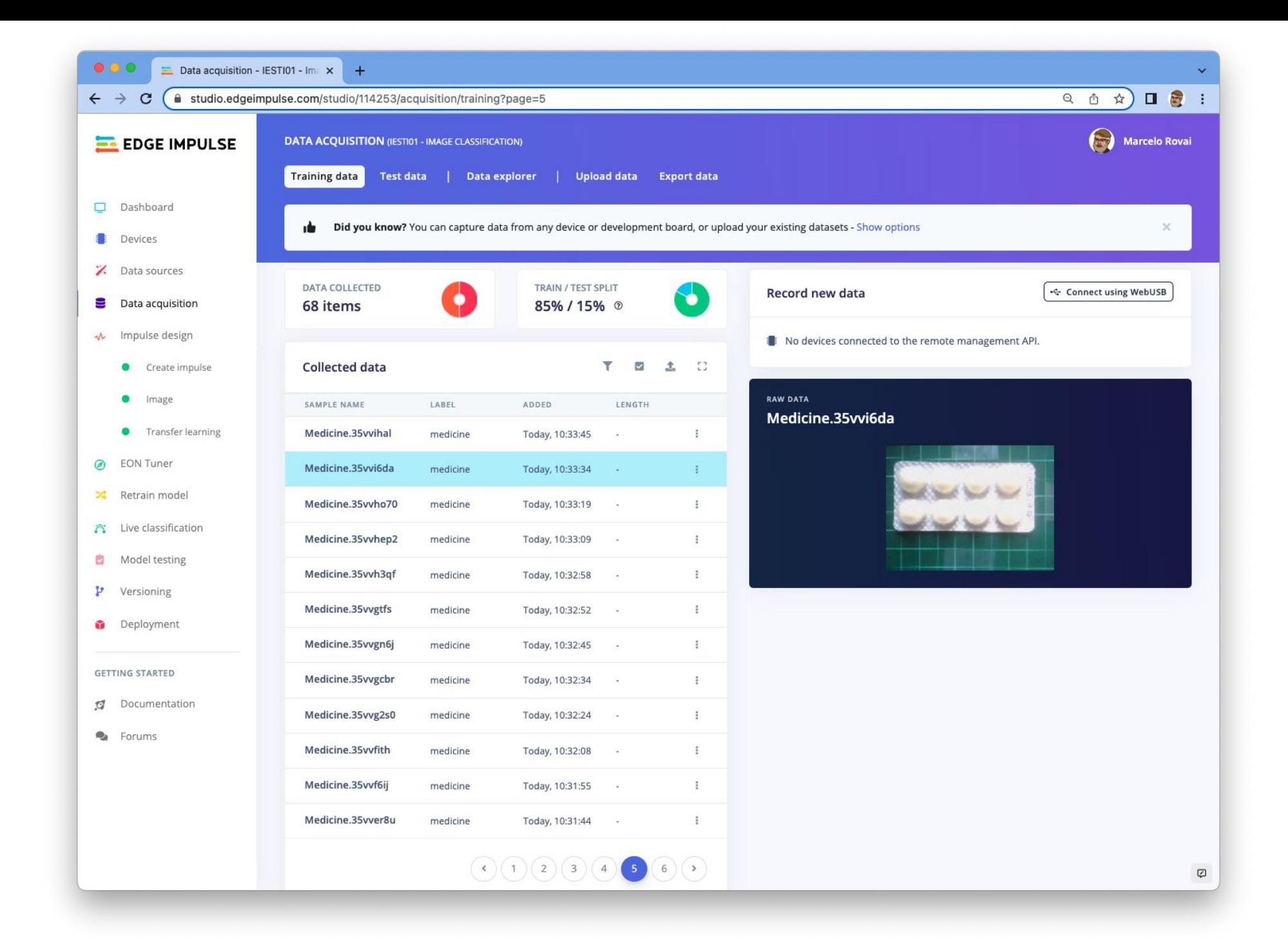

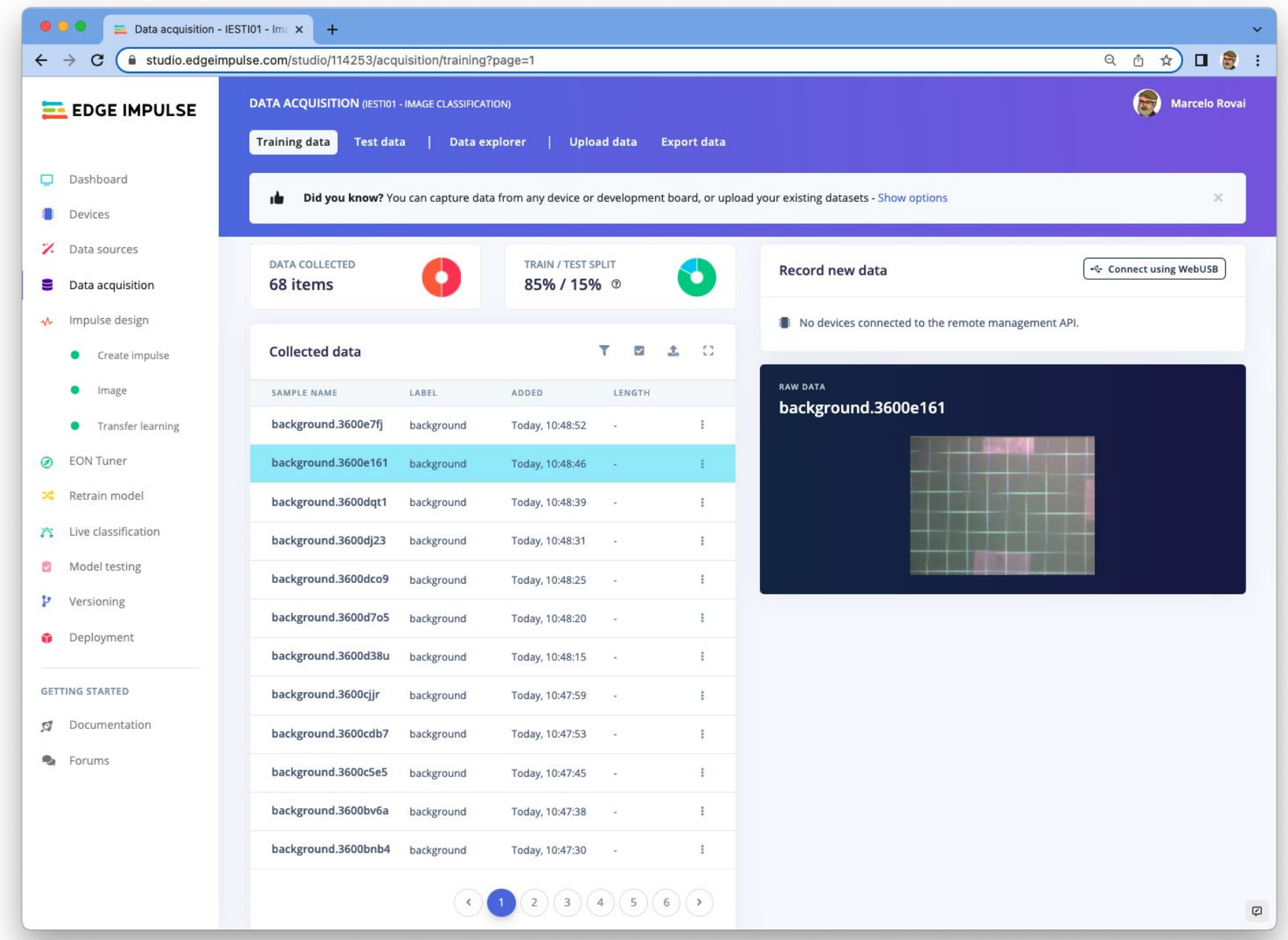

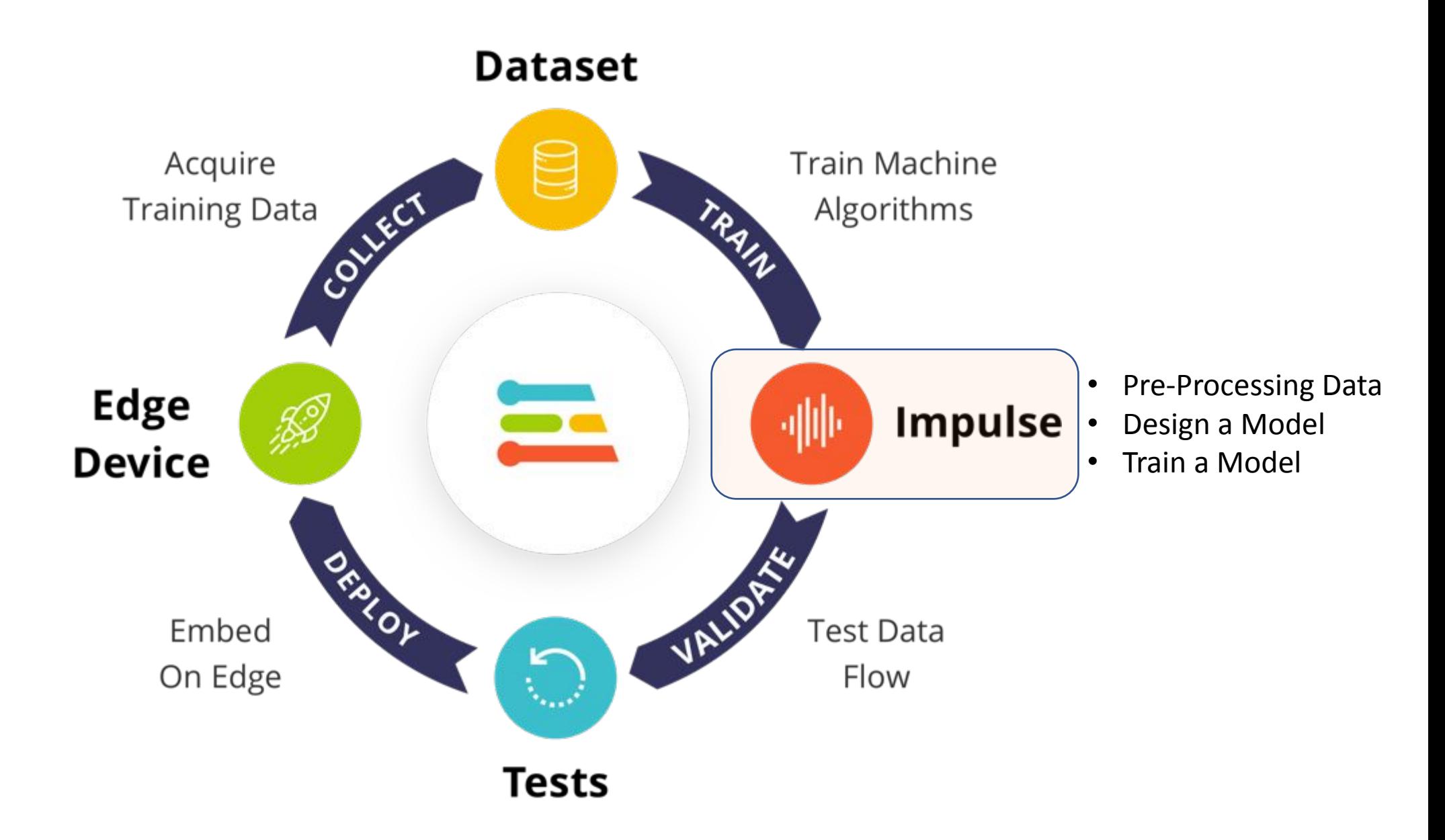

### Data Pre-processing

- Image Pre-Process \*:
	- Convert to Grayscale
	- Re-scale 96 x 96

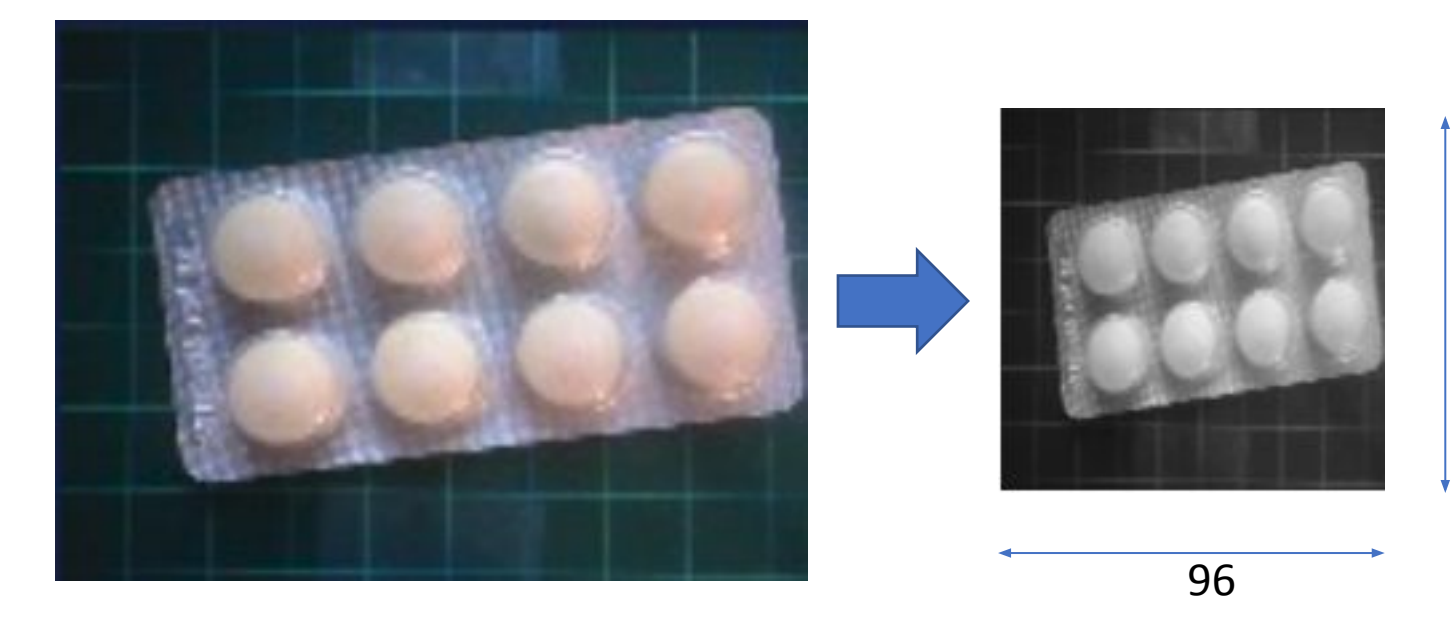

\* During Inference, the OV7675 captures the raw image as:

- QQVGA (160 x 120), crop it and resize it to 96x96
- RGB565 and convert it first to RGB888 and after it to Grayscale
- 1FPS

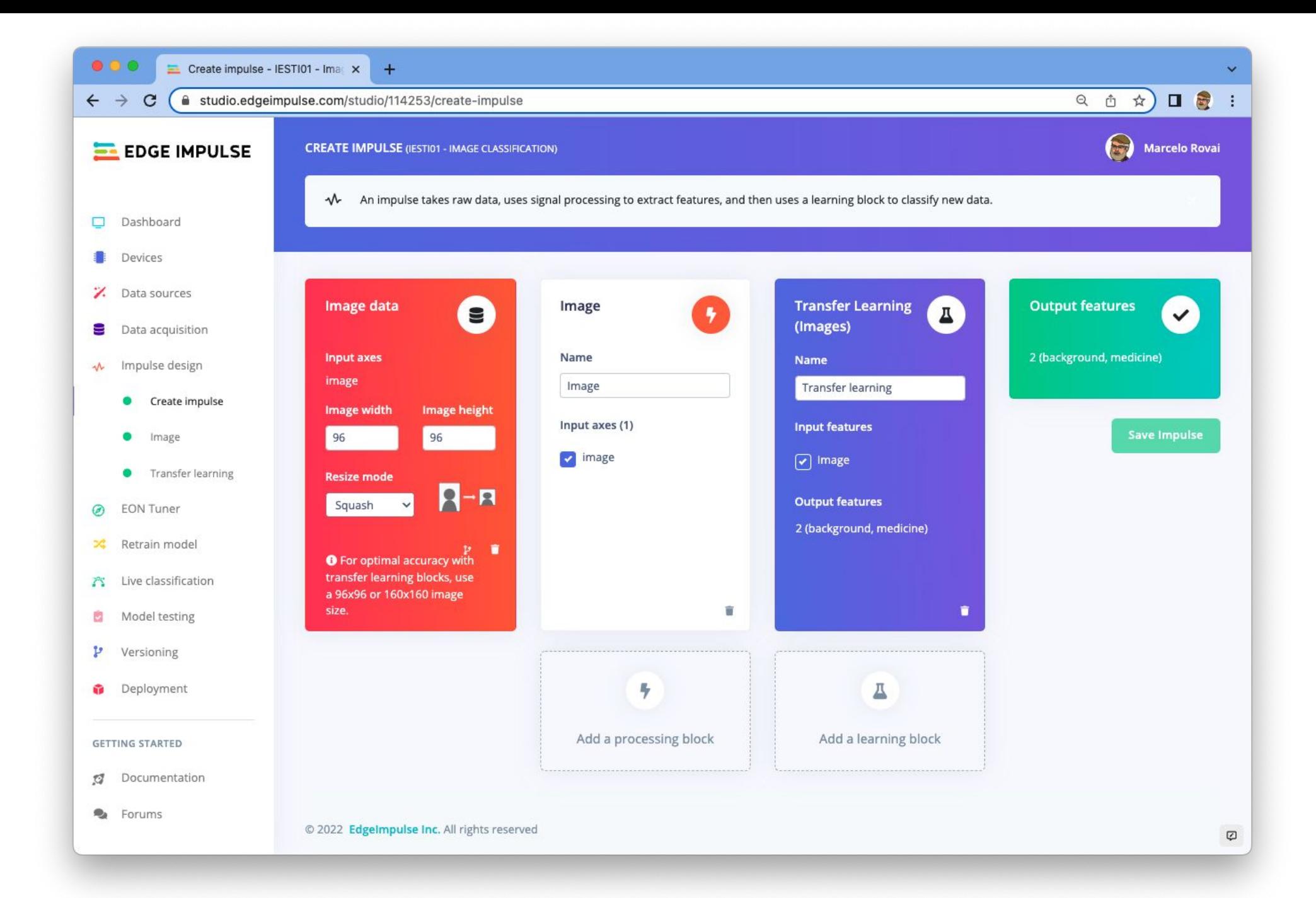

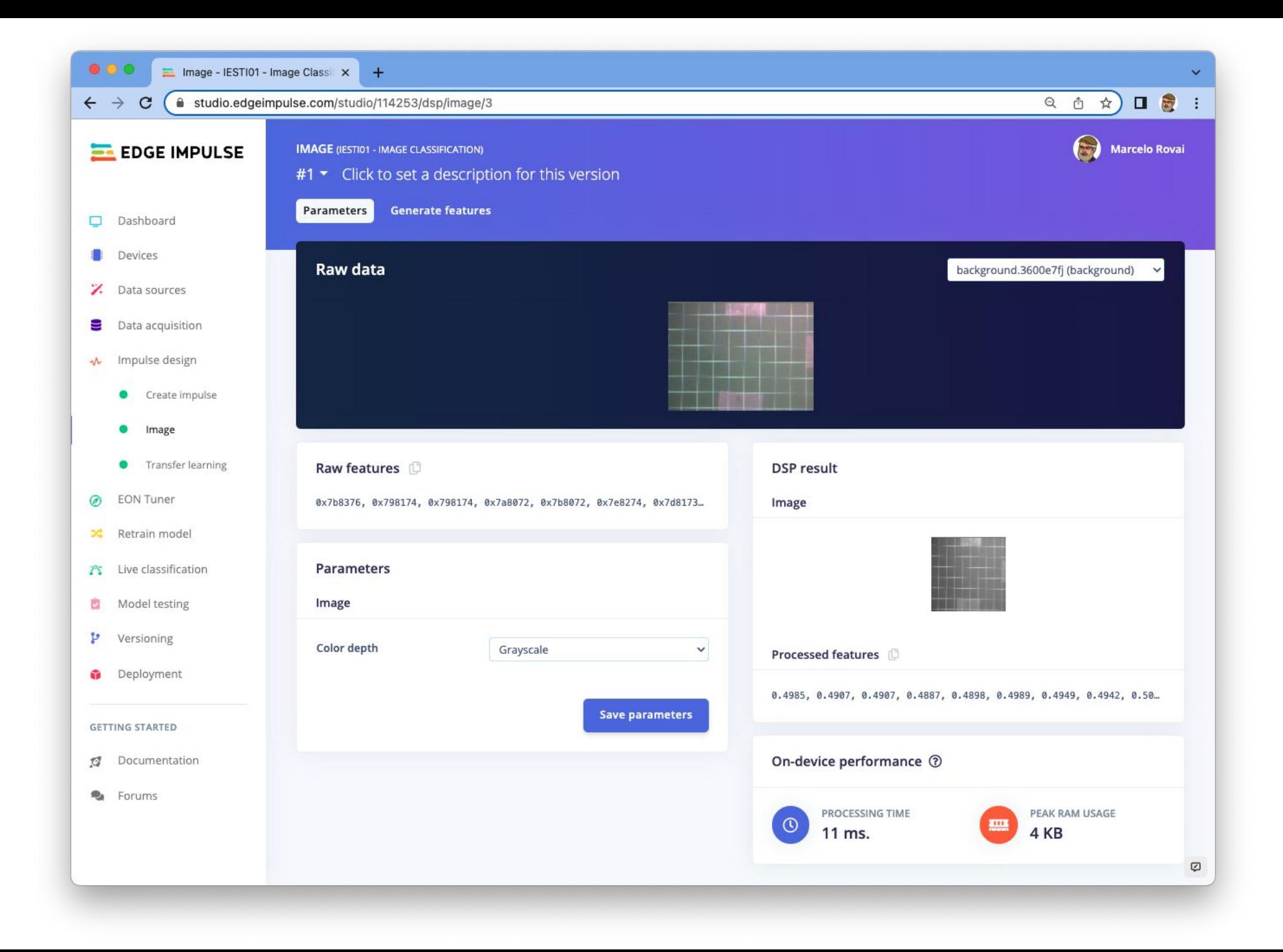

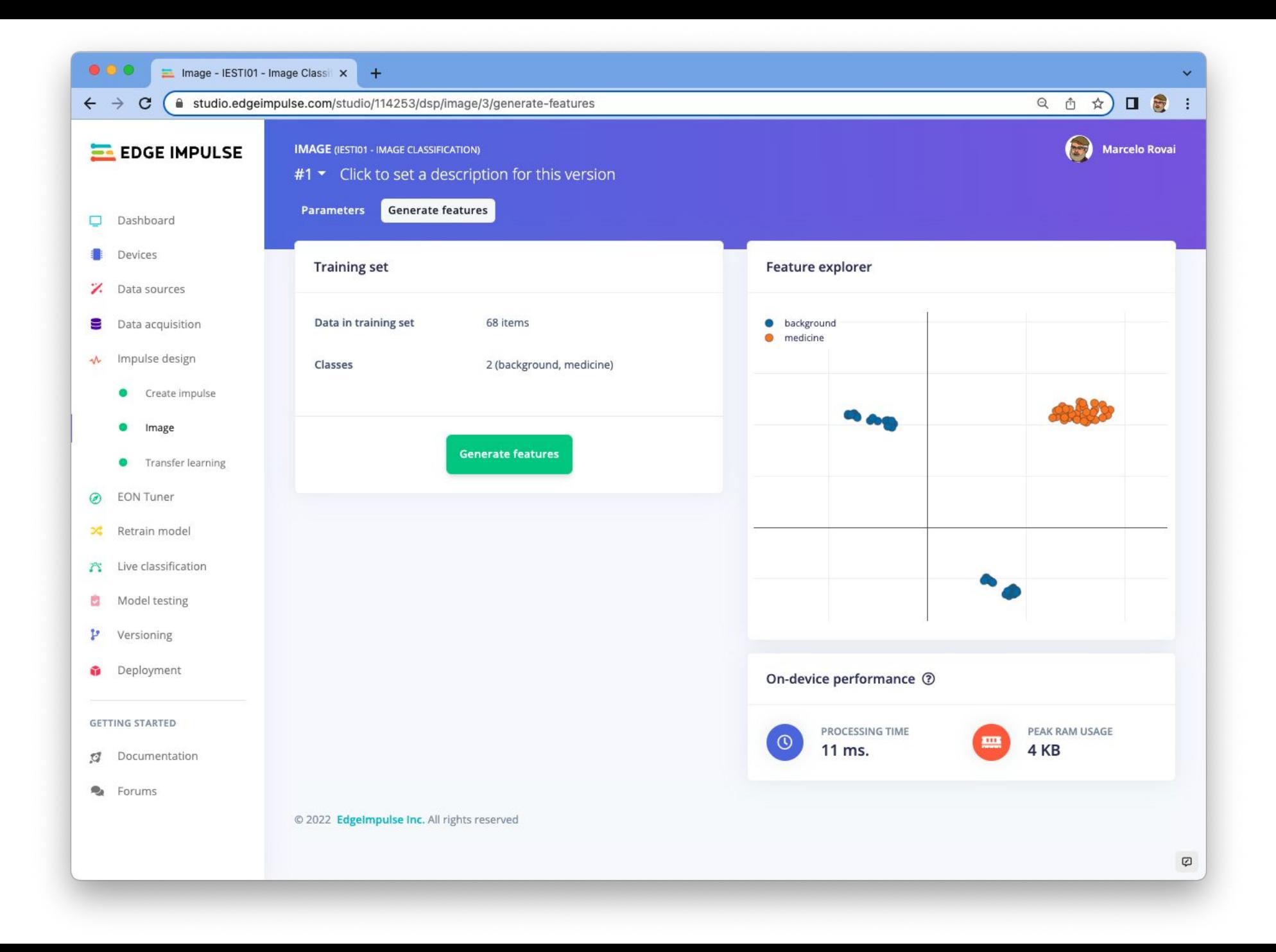

## Model Design

#### MobileNetV1 96x96 0.25

A pre-trained multi-layer convolutional network designed to efficiently classify images. Uses around 105.9K RAM and 301.6K ROM with default settings and optimizations. Works best with 96x96 input size. Supports both RGB and grayscale.

### Model Image Size MobileNetV196x960.2 Alpha

Uses around 83.1K RAM and 218.3K ROM with default settings and optimizations. Works best with 96x96 input size. Supports both RGB and grayscale.

#### MobileNetV1 96x96 0.1

Uses around 53.2K RAM and 101K ROM with default settings and optimizations. Works best with 96x96 input size. Supports both RGB and grayscale.

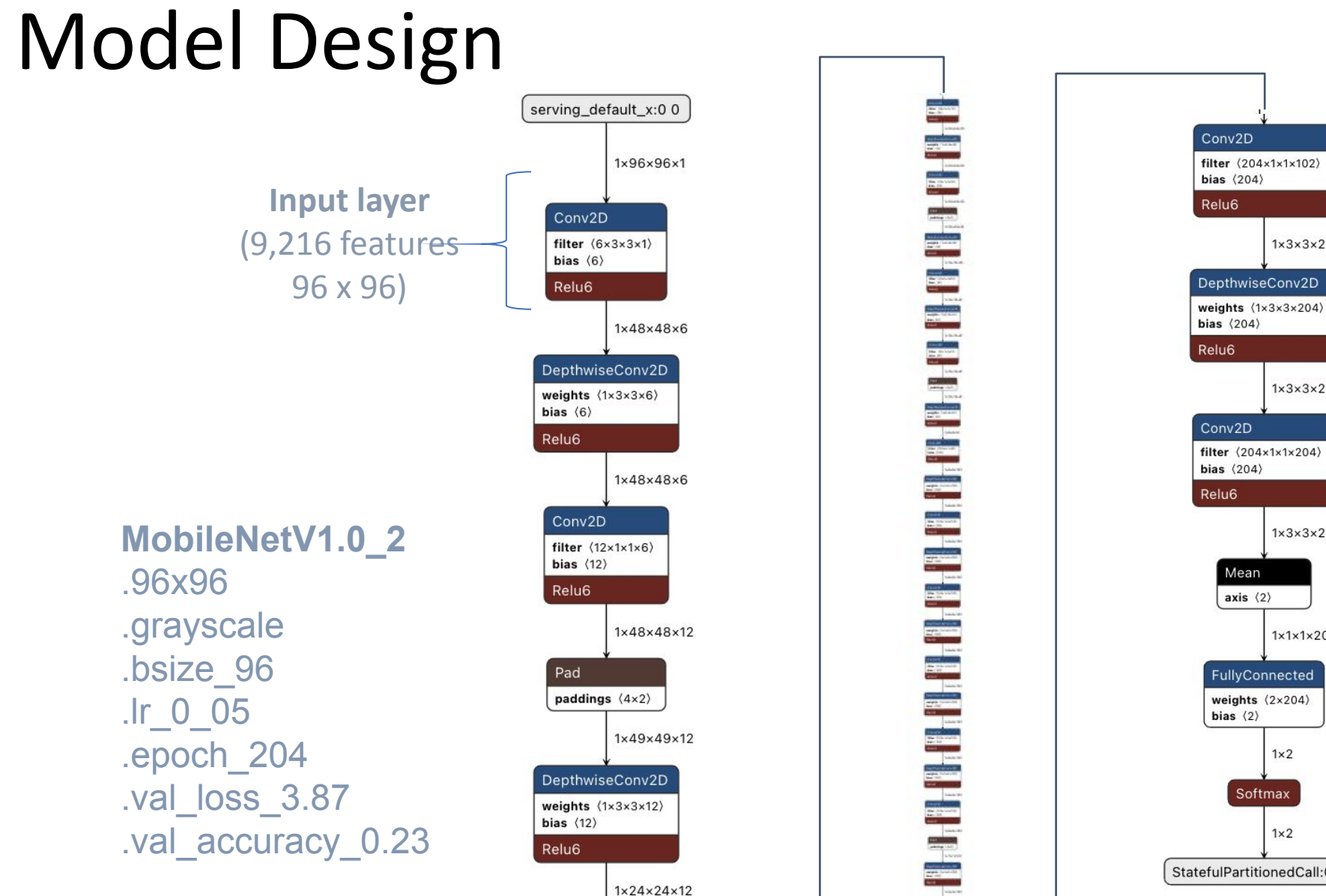

![](_page_28_Figure_1.jpeg)

![](_page_29_Picture_0.jpeg)

![](_page_30_Figure_0.jpeg)

![](_page_31_Picture_8.jpeg)

![](_page_32_Picture_5.jpeg)

![](_page_32_Picture_6.jpeg)

![](_page_33_Figure_0.jpeg)

![](_page_34_Figure_0.jpeg)

# Model Inference

![](_page_36_Picture_5.jpeg)

### Img. Classification Components (nano\_ble33\_sense\_camera.ino)

![](_page_37_Figure_2.jpeg)

### Initialization

![](_page_38_Figure_1.jpeg)

![](_page_39_Figure_0.jpeg)

![](_page_39_Figure_1.jpeg)

### Pre-processing

![](_page_40_Figure_1.jpeg)

## Pre-processing

**Read Image** 

**Crop & Convert** 

```
void *snapshot_mem = NULL;
uint8_t * snapshot_buf = NULL;snapshot_mean = ei_malloc(resize_col_sz*resize_row_sz*2);if(Snapshot_mean == NULL) {
    ei_printf("failed to create snapshot_mem\r\n");
   break;
snapshot_buf = (uint8_t *)DWORD_ALIGN_PTR((uintptr_t)snapshot_mean);if (ei_camera_capture(EI_CLASSIFIER_INPUT_WIDTH,
    EI\_CLASSIFIER\_INPUT\_HEIGHT, snapshot_buf) = false {
    ei_printf("Failed to capture image\r\n");
    if (snapshot_mem) ei_free(snapshot_mem);
    break;
ei::signal_t signal;
signal.total_length = EI_CLASSIFIER_INPUT_WIDTH * EI_CLASSIFIER_INPUT_HEIGHT;
signal.get_data = &ei\_camera_cutout.get_data;
```
### Interpreter + Model

![](_page_42_Figure_1.jpeg)

### Interpreter + **Model**

![](_page_43_Picture_1.jpeg)

![](_page_43_Picture_2.jpeg)

// run the impulse: DSP, neural network and the Anomaly algorithm ei\_impulse\_result\_t result = {  $0$  };

EI\_IMPULSE\_ERROR ei\_error = run\_classifier(&signal, &result, debug\_nn); if (ei\_error !=  $EI_IMPULSE_OK$ ) { ei\_printf("Failed to run impulse (%d)\n", ei\_error); ei\_free(snapshot\_mem); break; }

ř.

## Post-processing

![](_page_44_Figure_1.jpeg)

#### **Detection responder**

```
// print the predictions
        ei_printf("Predictions (DSP: %d ms., Classification: %d ms., Anomaly: %d ms.): \n",
                  result.timing.dsp, result.timing.classification, result.timing.anomaly);
#if EI_CLASSIFIER_OBJECT_DETECTION == 1
        bool bb_found = result.bounding_boxes[0].value > 0;
        for (size_t ix = 0; ix < EI_CLLASSTERER_OBJECT_DETECTION_COUNT; ix++) {
            auto bb = result.bounding_boxes[ix];if (bb.value = 0) {
                continue;
            }
            ei_printf("
                           %s (%f) [ x: %u, y: %u, width: %u, height: %u ]\n",
            pb.label, bb.value, bb.x, bb.y, bb.width, bb.height);
        ł
        if ('bb_{\text{-}}found) { }No objects found\n");
            ei_printf("
        ł
#else
        for (size_t ix = 0; ix < EI_CLLASSIFIER_LABEL_COUNT; ix++) {
                           %s: %.5f\n", result.classification[ix].label,
            ei_printf("
                                        result.classification[ix].value);
        }
```
![](_page_46_Picture_0.jpeg)

![](_page_47_Picture_0.jpeg)

### Main References:

- [UNIFEI IESTI01 TinyML Machine Learning for Embedding Devices](https://github.com/Mjrovai/UNIFEI-IESTI01-TinyML-2022.1)
- [Professional Certificate in Tiny Machine Learning \(TinyML\) edX/Harvard](https://www.edx.org/professional-certificate/harvardx-tiny-machine-learning)
- [Introduction to Embedded Machine Learning Coursera/Edge Impulse](https://www.coursera.org/learn/introduction-to-embedded-machine-learning)
- [Computer Vision with Embedded Machine Learning Coursera/Edge Impulse](https://www.coursera.org/learn/computer-vision-with-embedded-machine-learning)
- ["Deep Learning with Python" book by François Chollet](https://www.manning.com/books/deep-learning-with-python)
- ["TinyML" book by Pete Warden, Daniel Situnayake](https://www.oreilly.com/library/view/tinyml/9781492052036/)

**I want to thank [Shawn Hymel](https://shawnhymel.com/) and Edge Impulse, [Pete Warden](https://petewarden.com/) and [Laurence Moroney](http://www.laurencemoroney.com/) from Google, Professor [Vijay Janapa Reddi](https://scholar.harvard.edu/vijay-janapa-reddi) and [Brian Plancher](https://brianplancher.com/) from Harvard, and the rest of the [TinyMLedu](http://tinymledu.org/) team for preparing the excellent material on TinyML that is the basis of this Workshop.**

The SciTinyML workshops are part of the **[TinyML4D](https://tinyml.seas.harvard.edu/4D/)**, an initiative to make TinyML education available to everyone globally.

# **Thanks**

![](_page_49_Picture_1.jpeg)

# UNIFEI